## Índice del vídeo

- 1. Modo avión
- 2. Wifi
- 3. Bluetooth
- 4. Datos móviles
- 5. Punto de acceso personal
- 6. iPad Split view
- 7. Notificaciones
- 8. App Tiempo
- 9. Calculadora
- 10.Lupa
- 11.Teclado

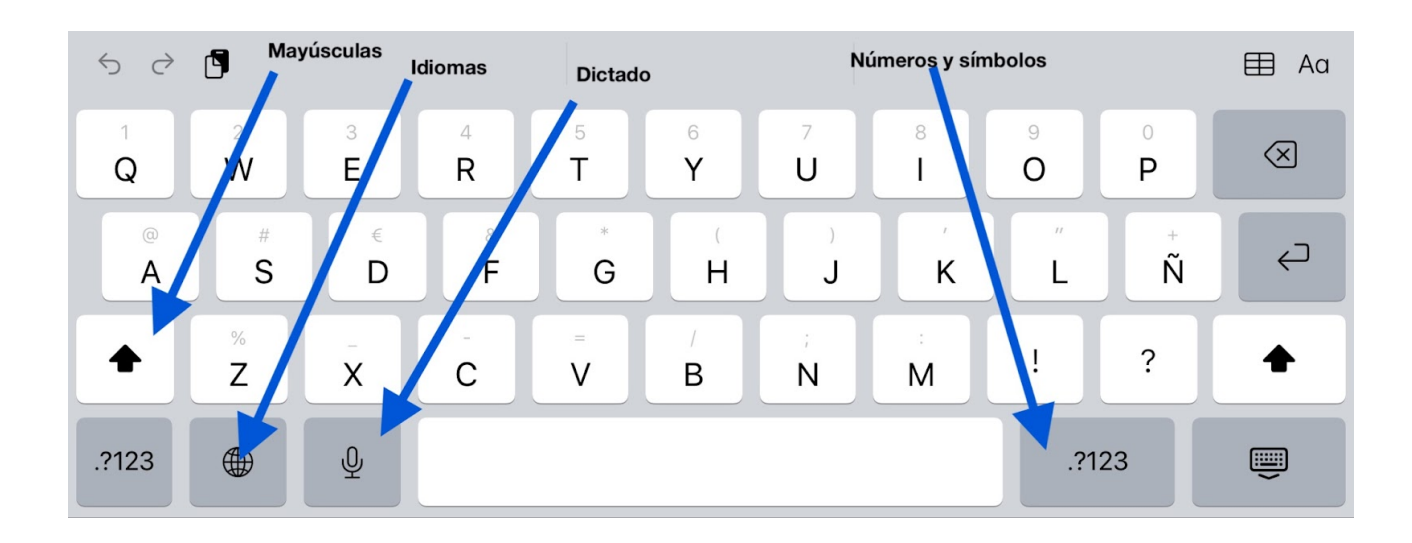

## El teclado del iPhone y del iPad

Si la tecla de mayúsculas está en negro la primera letra se escribirá en mayúsculas pero las siguientes no. Si pulso la tecla mayúsculas dos veces debajo de la flecha aparecerá una raya negra y todo se escribirá en mayúsculas hasta que vuelva a pulsar la tecla de mayúsculas.

Las tíldes y otros símbolos aparecen al mantener pulsadas las vocales.

Para poner el cursos en el medio de una palabra, mantengo pulsada la pantalla y arrastro con el dedo el cursor hasta ponerlo en el medio de la palabra.

Para añadir teclados en otros idiomas vamos a Ajustes/General/Teclado y seleccionamos lla primera opción. Allí le damos a "Añadir teclado". Al hacerlo aparecerá el símbolo del mundo. Según lo voy pulsando, si he añadido más teclado, se irá cambiando el idioma. No es un traductor, corrige y propone en el idioma seleccionado, pero no traduce.

Selección de palabra: pulsar dos veces sobre ella.

Selección de frase: pulsa tres veces sobre una palabra incluida en ella.

El símbolo del micrófono activa el Dictado para que transcriba lo que decimos.

Convertir el teclado en trackpad. Si mantengo pulsada la tecla "barra espaciadora" el teclado se convierte en un "ratón" que nos permite mover el cursor por la pantalla con libertad.

## **Sólo en el iPad**

Para quitar el teclado en el iPad, pulso la tecla en la que aparece el teclado

Si mantengo pulsado la tecla teclado aparecen las opciones soltar, flotante y dividir. Puedo mantener pulsado el teclado otra vez para que aparezcan las opciones para ponerlo como estaba.

## **Tareas**

Podemos ajustar cómo queremos recibir las notificaciones en cada aplicación, elegir si queremos que las aplicaciones accedan a nuestra ubicación, realizar pruebas creando un punto de acceso para que otros dispositivos se conecten a internet a través de nuestro teléfono, usar el Split View en el iPad, practicar con el teclado y con la app del tiempo.